### **ARCHITREND まるごと環境移行**

本書は「ARCHITREND まるごと環境移行」の説明書です。このツールを使用する前に必ずお読みください。

#### **機能概要**

「ARCHITREND まるごと環境移行」は、お使いの ARCHITREND ZERO/Modelio と関連するアプリケーションの環境情報 (マスタ・データ)を、別の PC にまとめて移行することができるツールです。

例えば新しい PC を購入したときなど、使用中の ARCHITREND ZERO/Modelio と関連するアプリケーションで構築した環 境情報を新しい PC に簡単に移行することができます。また、不慮の事故や災害に備えて、バックアップ、リカバリーツール としても利用できます。

このツールで移行できるのは環境情報のみでプログラムは含まれません。移行先 PC で環境情報を復元する前に、対象アプリ ケーションをインストールしておく必要があります。

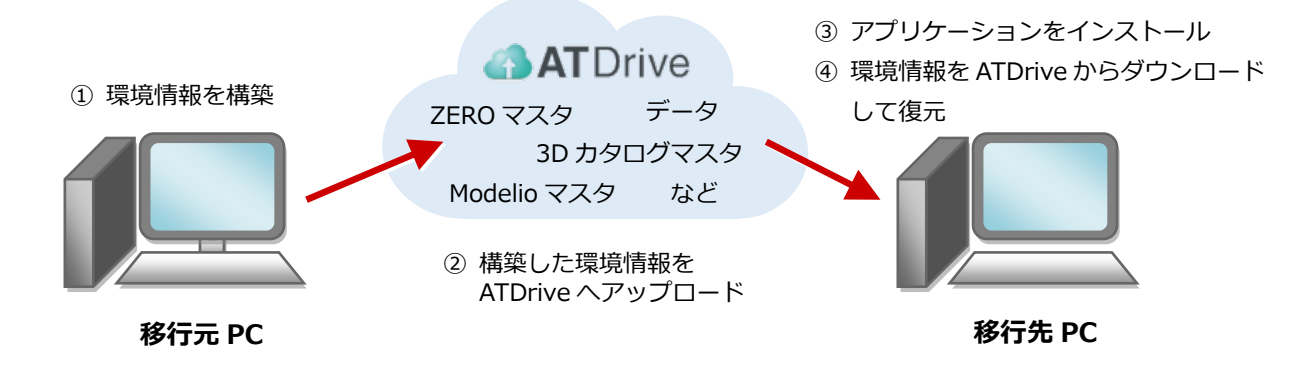

※ 移行元 PC から環境情報をアップロードするには、3D カタログ.com の B プラン会員が必要です。

#### **対象となるアプリケーション**

このツールでまとめて環境情報を移行できるアプリケーションは以下の通りです。

- **ARCHITREND ZERO Ver.9**
- **ARCHITREND 省エネナビ Ver.5**
- **ARCHITREND Modelio 2022 9 月版以降**
- **3D カタログマスタ Ver.7(Archi Master も含む)**
- **ARCHITREND 見積 Ver.12**
- **ARCHITREND V-style Ver.2**
- **TREND CA Ver.6**
- **ARCHITREND プレゼンデザイナー Ver.7**

- **ARCHITREND Manager Ver.17**
- ※ 移行元 PC に1つのアプリケーションが複数バージョンインストールされている場合は、最新バージョンのみが移行 の対象となります。
- ※ ARCHITREND ZERO の基本設定のポップアップ・クロックメニュー・キー割り当ての情報も移行の対象となります。
- ※ Archi Master の単色素材の情報も移行の対象となります。

#### **注意事項**

- 対象となるアプリケーションをすべて終了してから、このツールを実行してください。
- このツールは、ローカルフォルダで構築しているマスタ、データが対象です。共有フォルダのマスタ、データの環境移行 は行えません。
- 環境情報の移行、復元には時間がかかりますので、ご注意ください。

# 1 **「ARCHITREND まるごと環境移行」の起動方法**

ZERO からは、『物件選択』画面の『ATDrive』メニューから『「ARCHITREND まるごと環境移行」を起動する』を選びます。

### **ARCHITREND ZERO Ver.9**

#### 7 频准凝集  $\overline{\mathbf{x}}$ 7 物件避损  $G^*$   $_{\text{MG}}^{\text{AT}}$ **AT**<br>MG **AT**<br>Drive  $\overline{\phantom{a}}$ **AT** フォルダー覧 **BDカタロク ATDrive -** $BE$  $\cdot$  $\qquad \qquad \blacksquare$ 新規 |  $\mathcal{D}_{\mathcal{F}^{\text{in}}}$  $779 \overline{1}$  1.-1 物件をアップロード 物件にマスタを添付する.  $\overline{\bigoplus_{i=1}^{n} a_i}$ インポート 三 ファイル名など カタイラ 物件をダウンロード 建材マスタリンク切れチェック **E** fcapp |階数 まどりっちプランインポート **マスタをアップロード...** ※ 他から共有 マスタをダウンロード.. 任意のファイルをアップロード サイズ 出能 夕前 再新日 マスタコレクションを選択する。 マスタをアップロード... **マスタをダウンロード...** 「ARCHITREND まるごと環境移行」を起動する ご指定の条件に該当する情報が マスタコレクションを選択する。 「ARCHITREND まるごと環境移行」を起動する。 サイトを開く(S) 【ZERO 管理/ATMG データ管理】 【ARCHITREND Drive データ管理】 ARCHITREND まるごと環境移行 右図のメッセージ画面が表示されます。 「はい」を選ぶと、ZERO が終了し、 ● 環境移行の処理の為、ARCHITREND ZERO を終了します。 マスタ同期機能がONのときに表示さ ARCHITREND まるごと環境移行が起動さ (※マフタ国語機能けOFFにかります) ● れます。「はい」を選ぶと、マスタ同 れます。  $1 + 11(0)$ いいえ(N) 期機能が OFF になります。 **ARCHITREND Modelio 2022** ※9 月版以降 Modelio からは、『開く』画面の『ATDrive』メニューから『「ARCHITREND まるごと環境移行」を起動する』を選びます。 關 —<br>開く  $\overline{\mathbf{x}}$ Modelio ATDrive Modelio | 4 ATDrive | フォルダ C:¥FcApp¥ATModelio¥Data In. 新規 | ツール▼  $779$ プラン名 サンプルプランA ブランにマスタを添付する。 ▼ 保管スペース マスタチェック.. □ 新規 ■ 46 検索 **BDカタロク V ATDrive V** インポート▼ **マスタをアップロード..** HOME プランをアップロード... マスタをダウンロード プランをダウンロード.. ■ オープンスペース 「ARCHITREND まるごと環境移行ツール」を起動する まどりっちプランインボート 状態 ▲ 保管フペースの新規作成 任意のファイルをアップロード.. マスタをアップロード.. 【ATDrive タブ】 マスタをダウンロード 「ARCHITREND まるごと環境移行ツール」を起動する サイトを聞く 【Modelio タブ】 ARCHITRENDまるごと環境移行 右図のメッセージ画面が表示されます。 環境移行の処理の為、ARCHITREND Modelio を終了します。<br>よろしいですか? 「はい」を選ぶと、Modelio が終了し、 ARCHITREND まるごと環境移行が起動さ  $t$ tww いいえ(N) れます。 ● ARCHITREND まるごと環境移行  $\overline{\mathbf{x}}$ **ARCHITREND まるごと環境移行** $\overline{\phantom{a}}$ 環境移行 環境復元 移行先PCでARCHITREND環境を復元します。 →<br>→ ARCHITREND まるごと環境移行  $\times$ ① 環境移行するアプリケーションを選択してください。 選択サイズ計 0.0KB (イ)「ARCHITREND まるごと環境移行」を起動します。 インストール済みアプリケーション サイズ ご利用に関する注意事項 ■ R. 3Dカタログマスタ Ver7 1.1GB -<br>・対象となるアプリケーションをすべて終了してから、このツールを実行してください。 909.2MB パッペー・アップ<br>このツールで移行できるのは環境情報のみでプログラムは合まれません。 移行先PCで環境情報を<br>復元する前に、対象アプリケーションをインストールしておく必要があります。 ■ タ ARCHITREND 省エネナビ Ver5  $2.6MB$ Г ARCHITREND Modelio 2022 43.7MB - ……。<br>- このツールは、ローカルフォルダで構築しているマスタ、データが対象です。 共有フォルダのマスタ、デー<br>- タの環境移行は行えません。 Mo ARCHITREND Manager Ver17  $3.1MB$ CA TREND CA Ver6 196.0MB ・ 環境情報の移行、復元には時間がかかりますので、ご注意ください。 ARCHITREND V-style Ver2 789.1MB □ ↓ ARCHITREND プレゼンデザイナー Ver7  $0.0KR$  $\bullet$  ご利用ガイド  $\overline{\alpha}$ □ 图 ARCHITREND 見積 Ver12 16.8MB □データも含める

② アップロード先を指定してください。

空き容量:作業用 (C:)154.5GB サイト 98.3GB (100.0GB 内)

### 2 **移行元 PC で環境情報を移行する**

移行元 PC で構築した環境情報を ATDrive へ移行します。

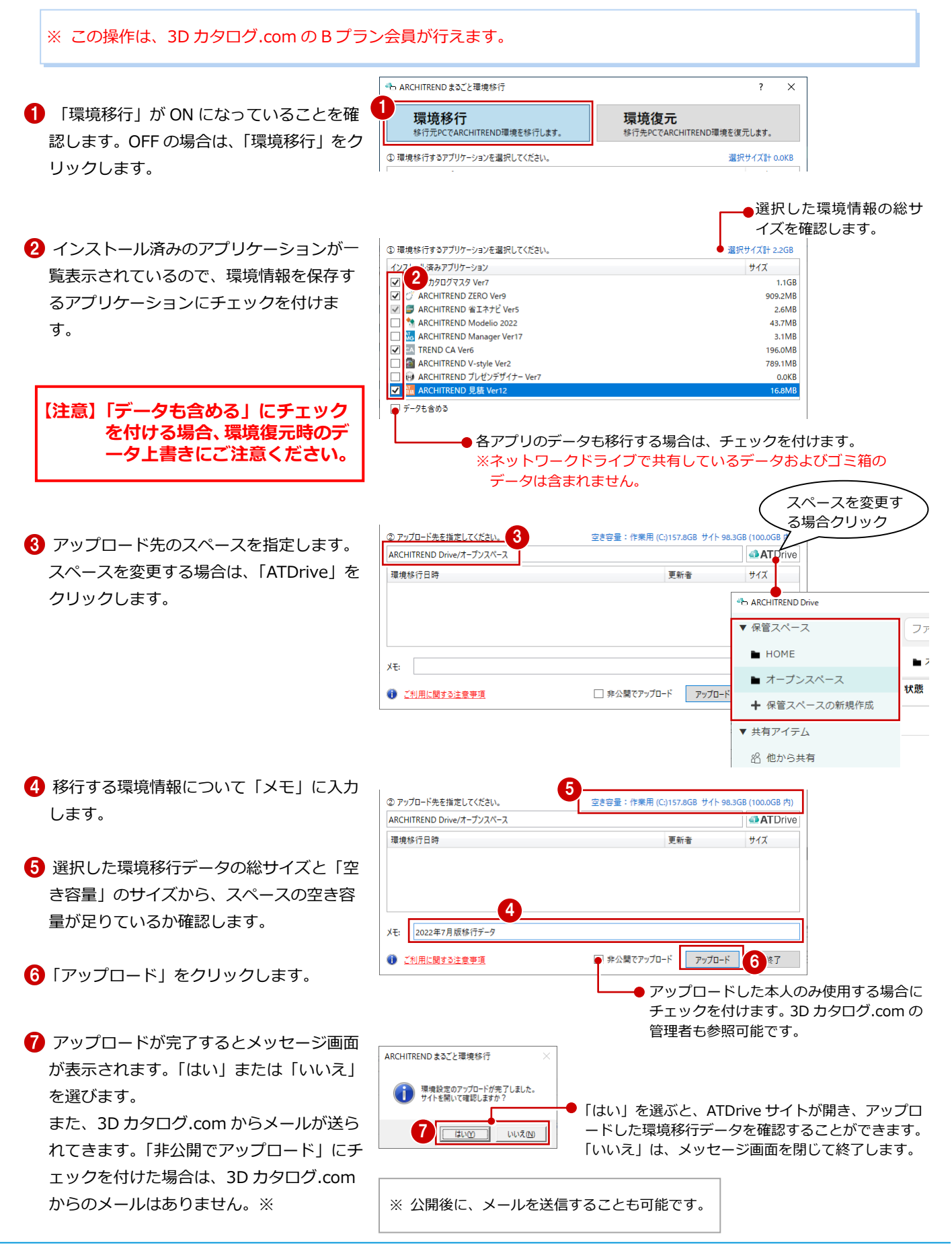

## 3 **移行先 PC で環境情報を復元する**

### **【注意】インストール後、必ず ARCHITREND ZERO/Modelio、および 関連アプリケーションが正常に起動することを確認してください。**

移行先の PC で環境情報を復元するアプリケーションをインストールしたら、ATDrive にアップロードされている環境移行デ ータを使って復元します。

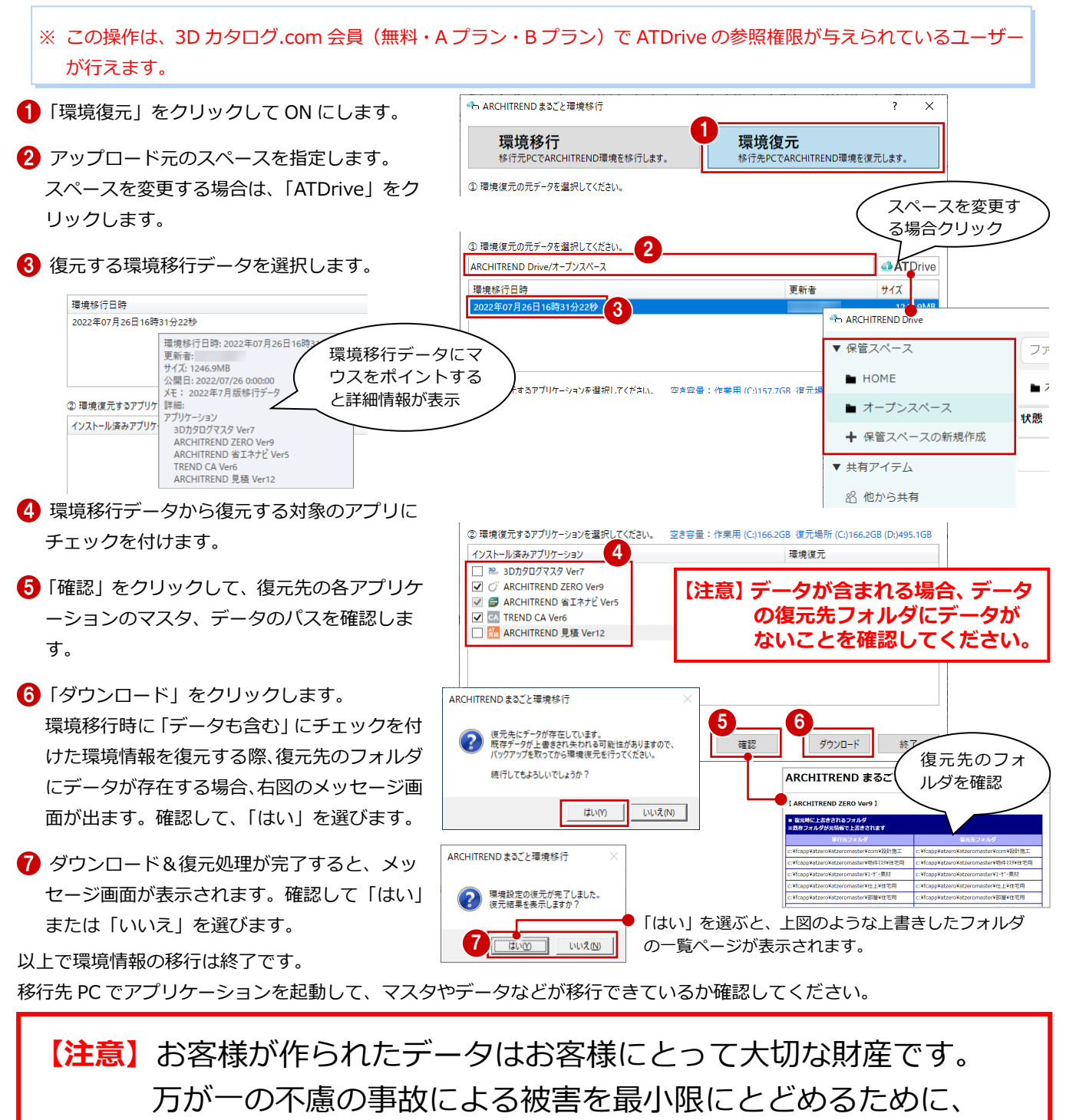

**復元後も、移行先の PC で正常に動作することが確認できるま で、移行元の PC のデータは削除しないでください。**